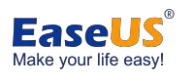

# EaseUS Video Converter

# User Guide

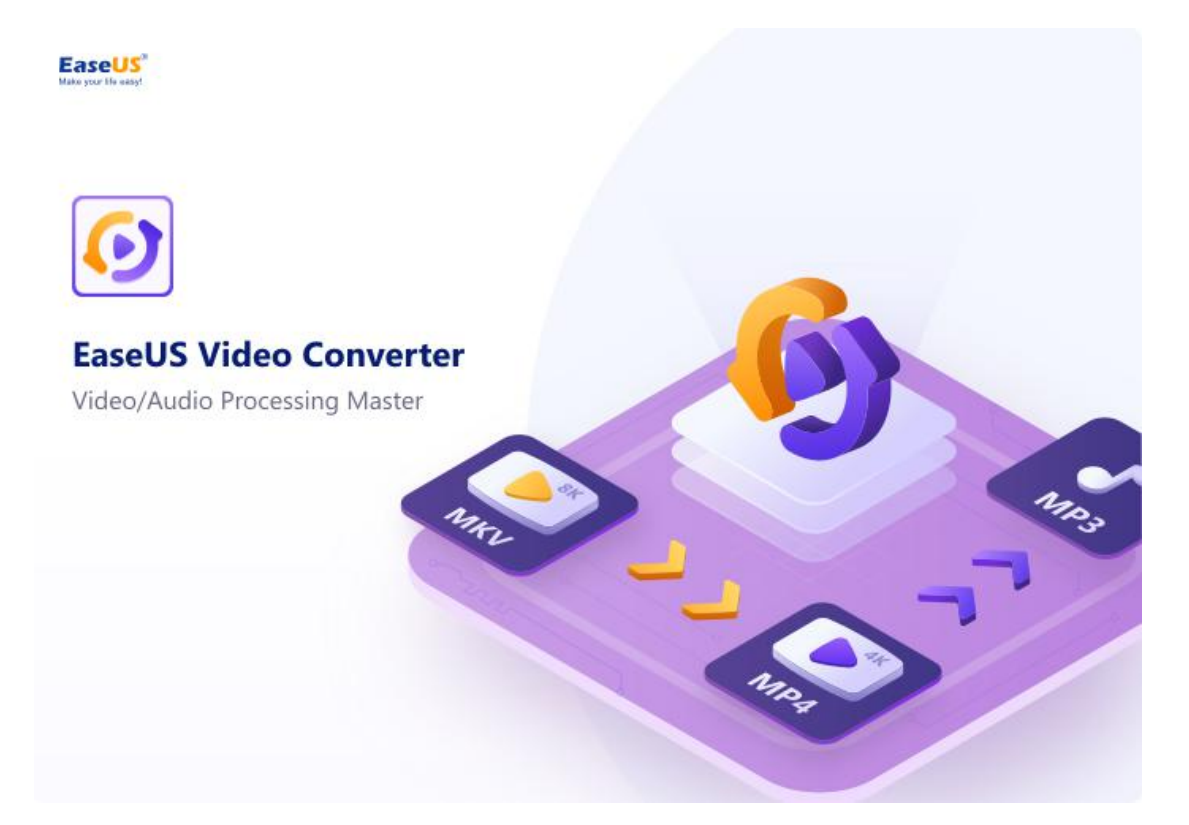

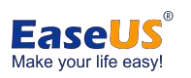

#### Catalogue

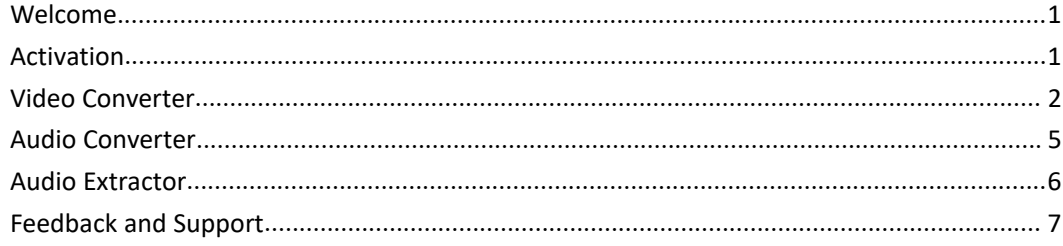

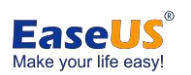

### <span id="page-2-0"></span>**Welcome**

Thanks for using EaseUS Video Converter.

EaseUS Video Converter is an all in one converter to work with different kinds of multimedia formats, also with a simple and easy-to-use interface.

It works to convert and extract audio files, too. Here you can find detailed tutorials about how to use EaseUS Video Converter.

### <span id="page-2-1"></span>**Activation**

We offer trial version for evaluation. Please check the Edition Comparison here.

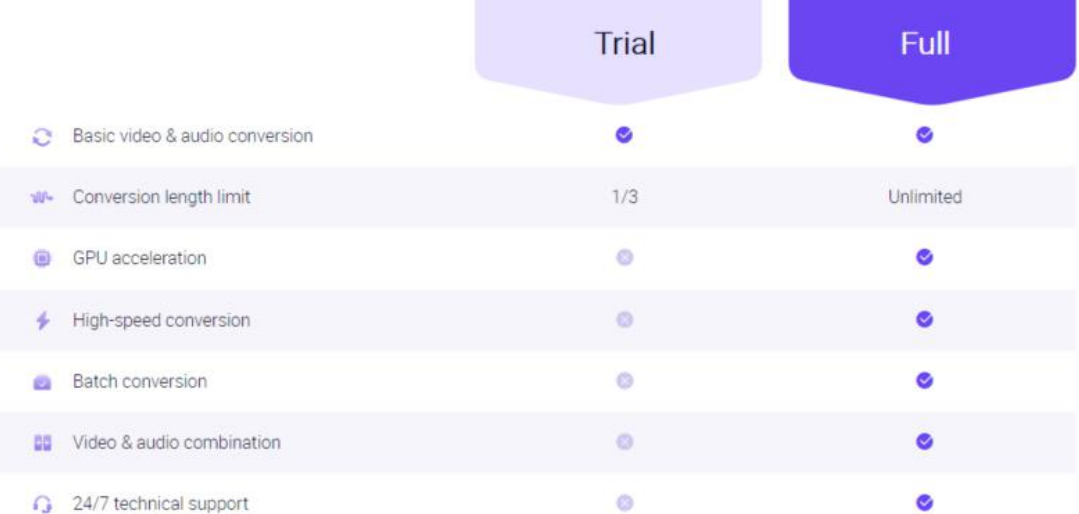

To break the limitation, please make the purchase and activation the software.

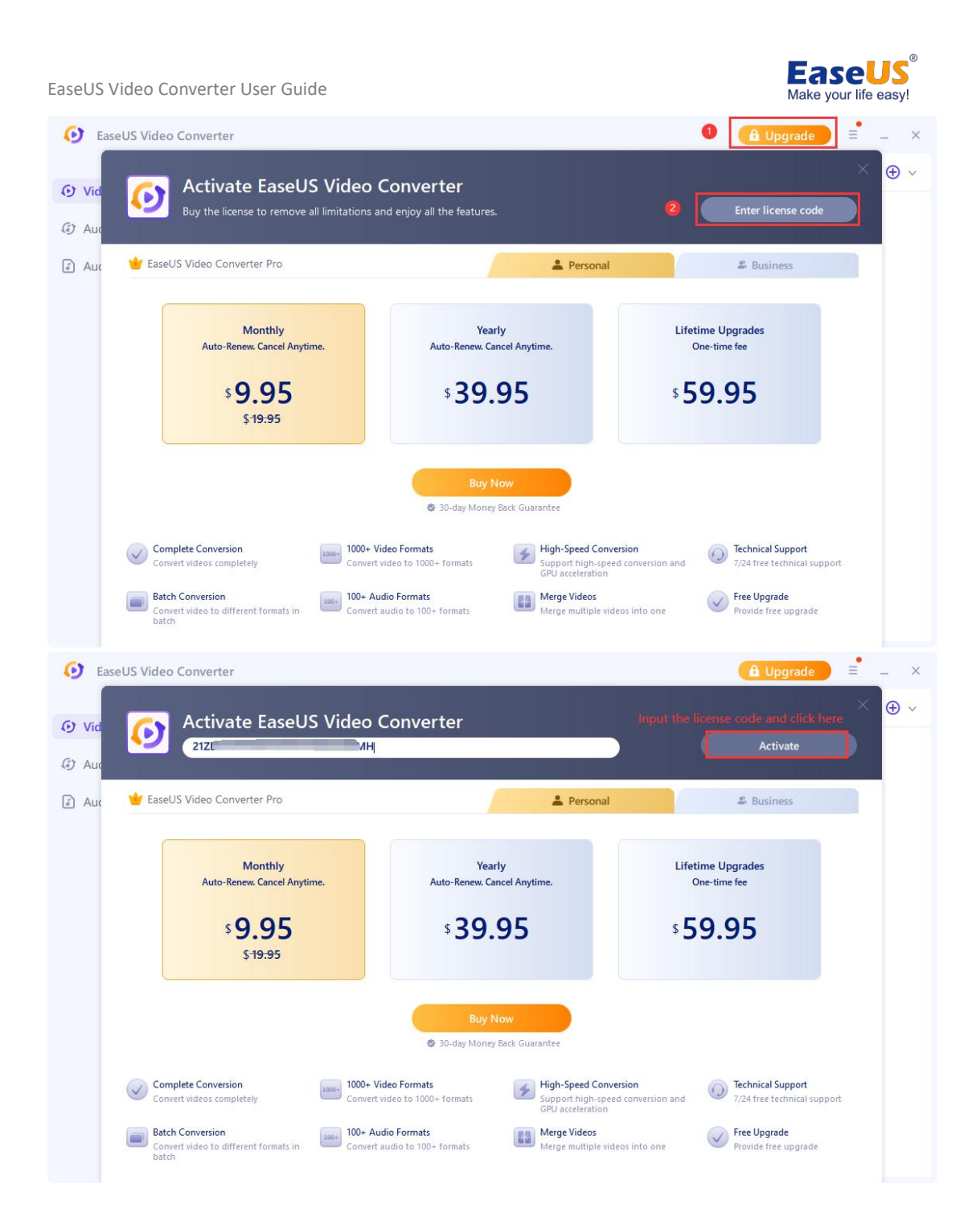

## <span id="page-3-0"></span>**Video Converter**

Video Converter function enables to convert multimedia files into all kinds of video formats, such as mp4, mov, mkv, avi, wmv, m4v, mpeg, etc.

The first step of the conversion is to add the source files. You may click Choose Files, drag the files, or click the + button in the right corner.

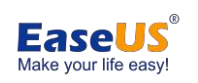

EaseUS Video Converter User Guide

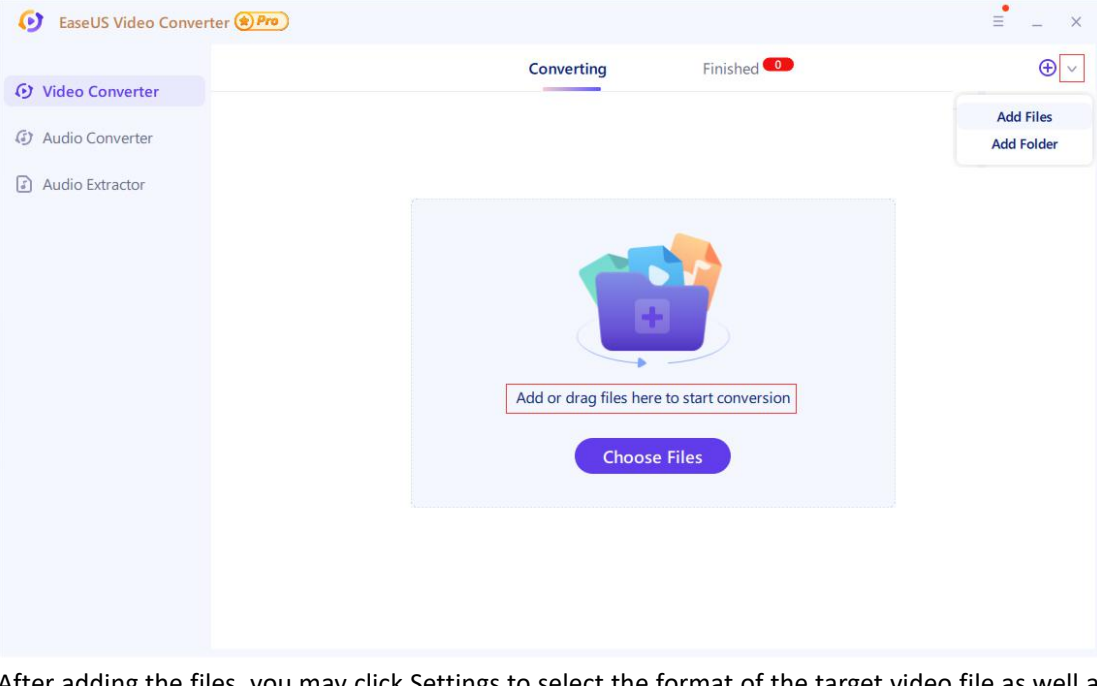

After adding the files, you may click Settings to select the format of the target video file aswell as its quality. It is possible to custom your own settings such as encoder, frame rate and bitrate. Then you can click Convert to start the conversion.

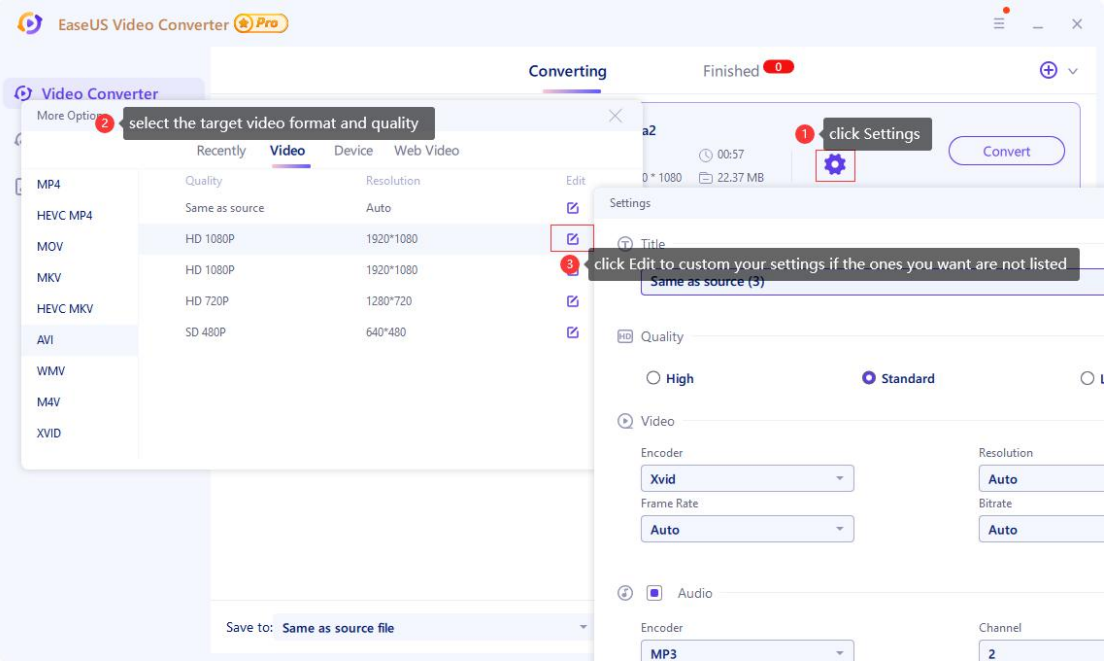

If you want to play the videos on your mobile device, or upload them to the web page such as YouTube, Facebook, you may select the device or web video to get the compatible video format automatically.

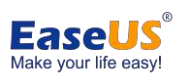

EaseUS Video Converter User Guide

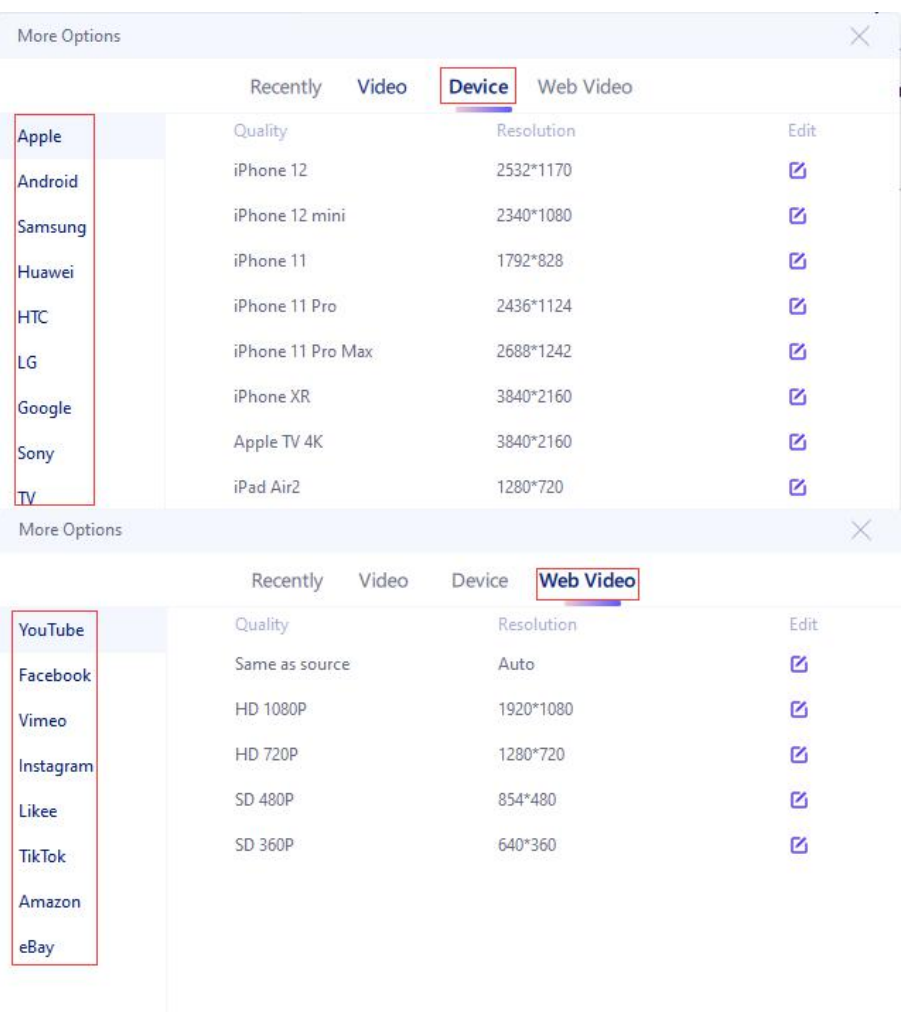

There are also some other options.

1. Change the target location of the output files.

2. Enable high-speed conversion. When the encoder and frame rate are not changed during the conversion, you can enable this function to save your time.

3. Enable GPU acceleration. This will speed up the conversion by using the hardware GPU.

4. Merge all video files into one. Despite formats of the videos, you can merge multiple video files into a singe long video. And the sequence is same as the video listed in the Converting page.

5. Change the settings for all the tasks.

6. Convert All/Merge. You can start the conversion of multiple videos in a batch, or merge them into one single file with one click.

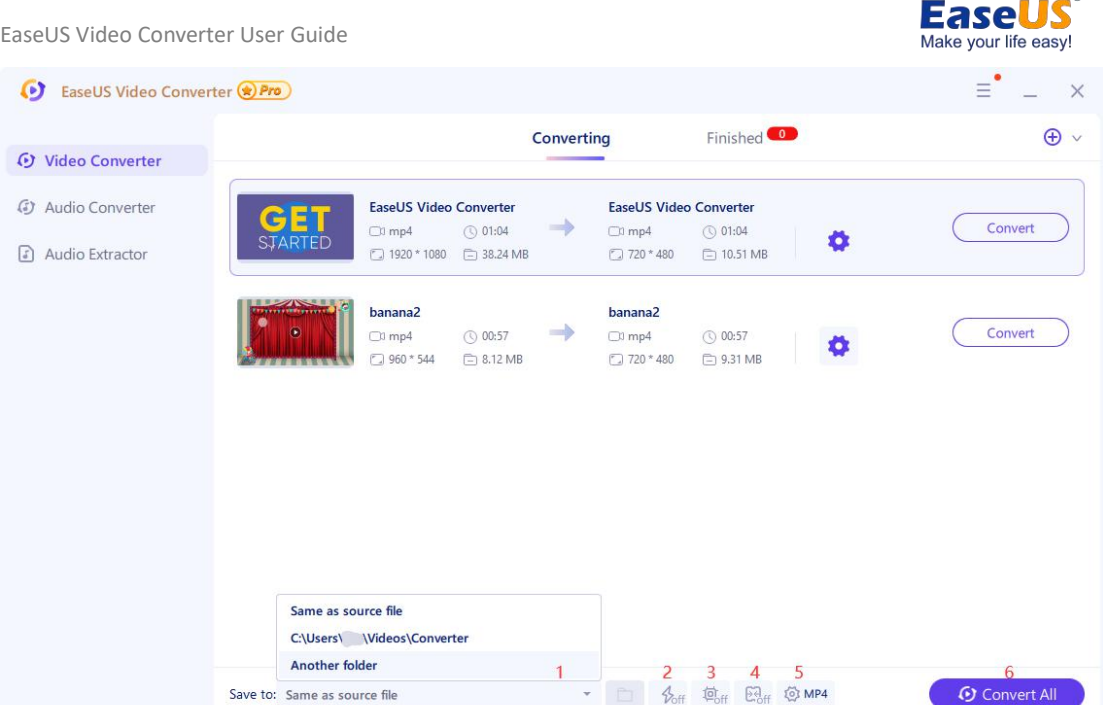

After the conversion completes, you will see the task in the Finished list. By right clicking the task, you can play, delete or see details for the output files.

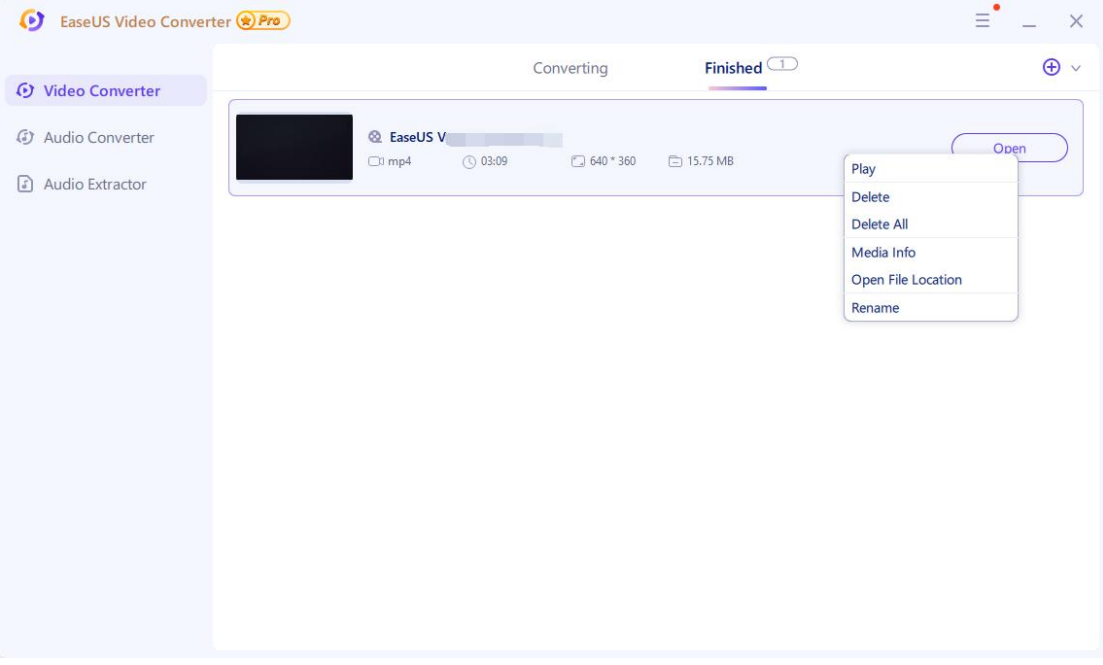

#### <span id="page-6-0"></span>**Audio Converter**

The Audio Converter function works to convert all formats of audio into mp3, wav, m4a, flac, ogg, amr, mp2, and m4r (for iPhone ringtones) and so on. The convert process is simple and straight forward. Select the original file, choose your desired format and quality, and start the conversion.

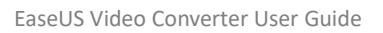

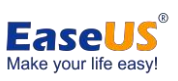

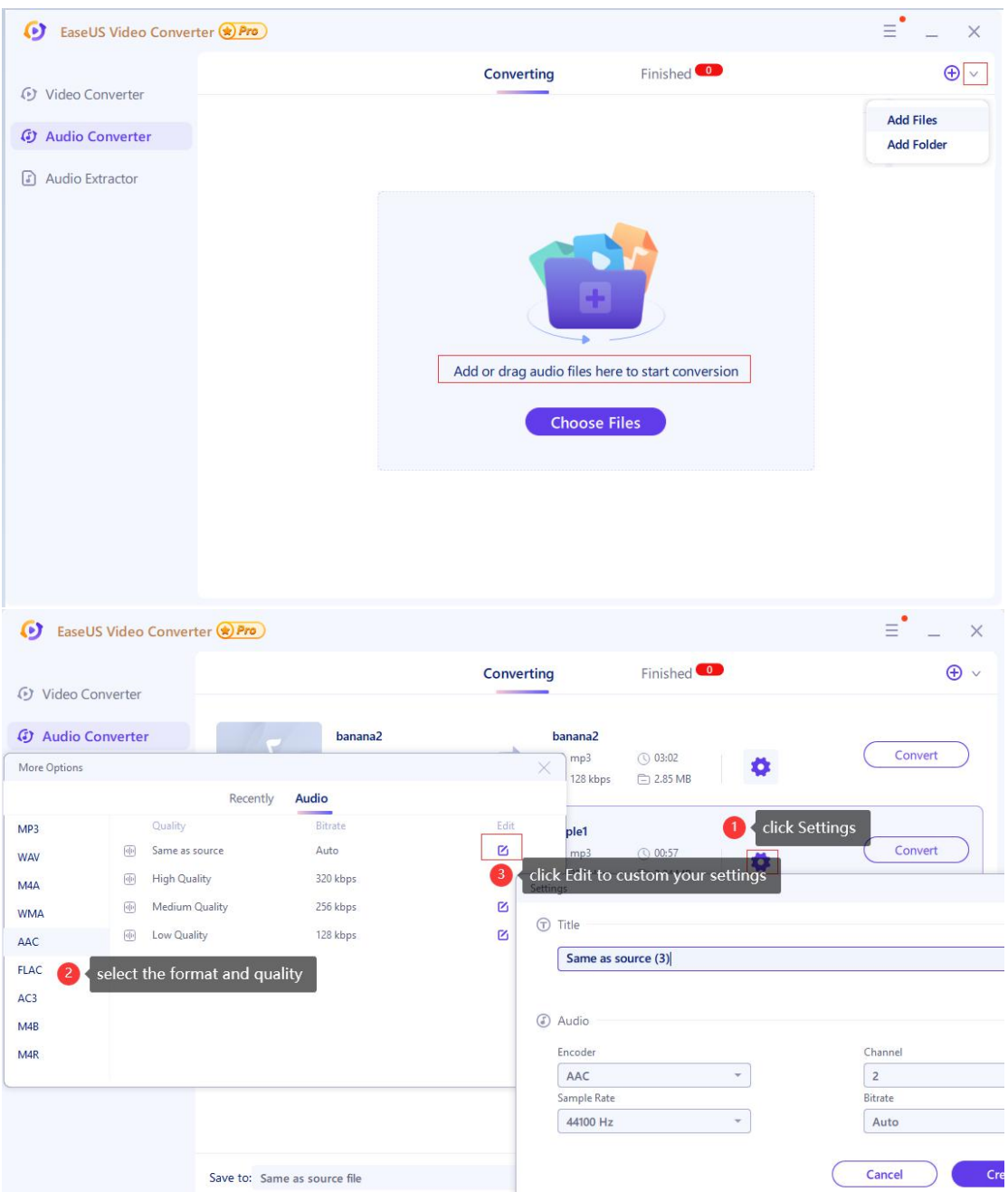

## <span id="page-7-0"></span>**Audio Extractor**

Audio Extractor allows you to extract an audio track from popular HD and general video formats. It is useful when you want to save a particular song from a movie or a music video.

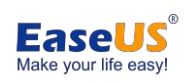

EaseUS Video Converter User Guide

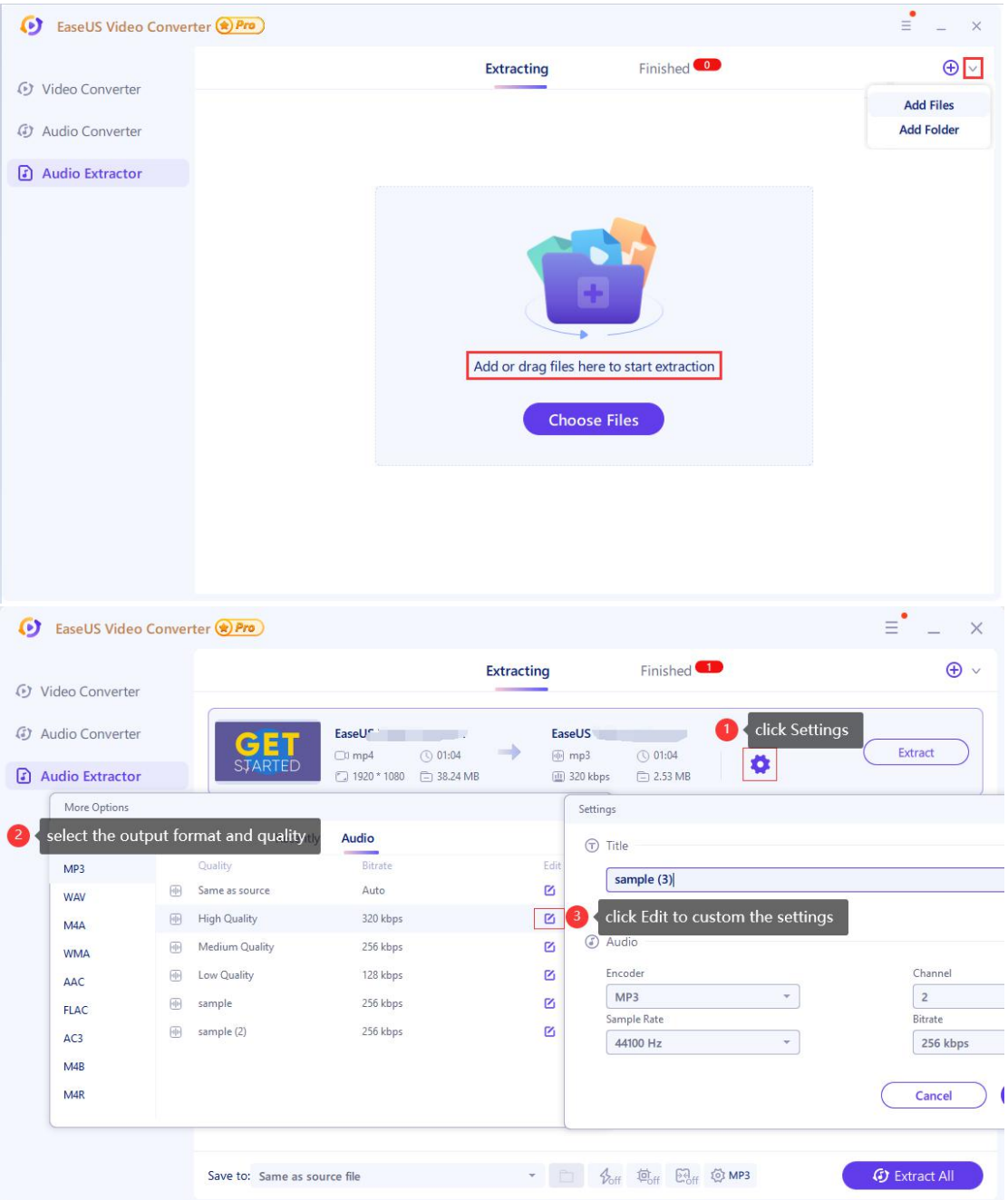

## <span id="page-8-0"></span>**Feedback and Support**

We invite your comments on how well EaseUS Video Converter is performed, and we are also enthusiastic about replying to all your questions about using it. Please click the drop-down list and select Feedback to send us your suggestions.

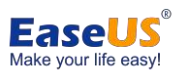

EaseUS Video Converter User Guide  $\boxed{\equiv}$   $\rightarrow$   $\times$ **D** EaseUS Video Converter (2) Pro O Online Help Converting Finished<sup>(</sup> **D** Video Converter <sup>5</sup> Technical Sup  $\overline{\mathbb{D}}$  Feedback 4) Audio Converter Check for Up 3 Audio Extractor About Add or drag files here to start conversion Choose Files